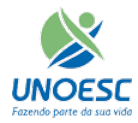

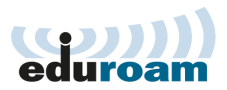

## Para configurar Wi-Fi no IOS

Passo 1 - Clique no menu "Ajustes"

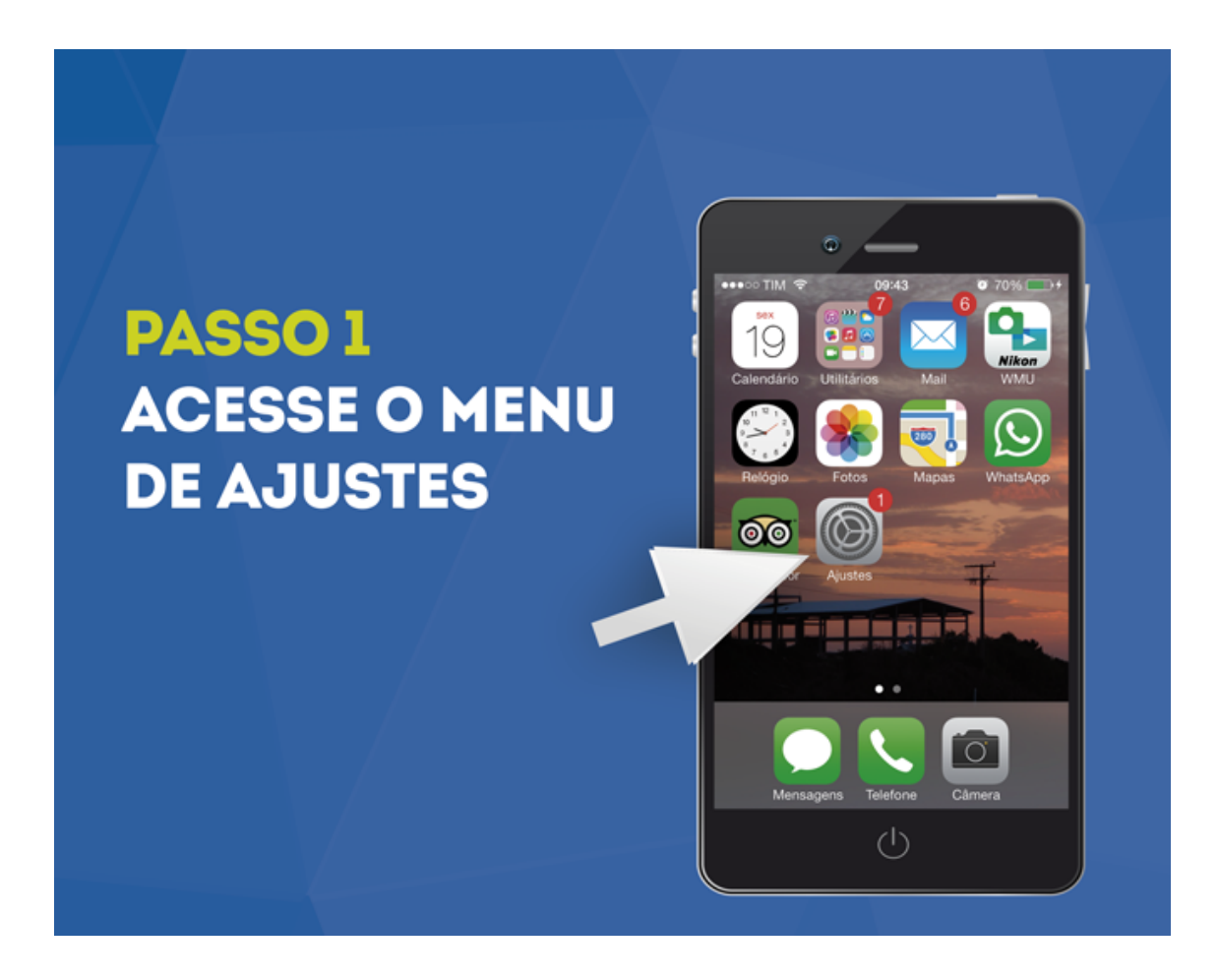

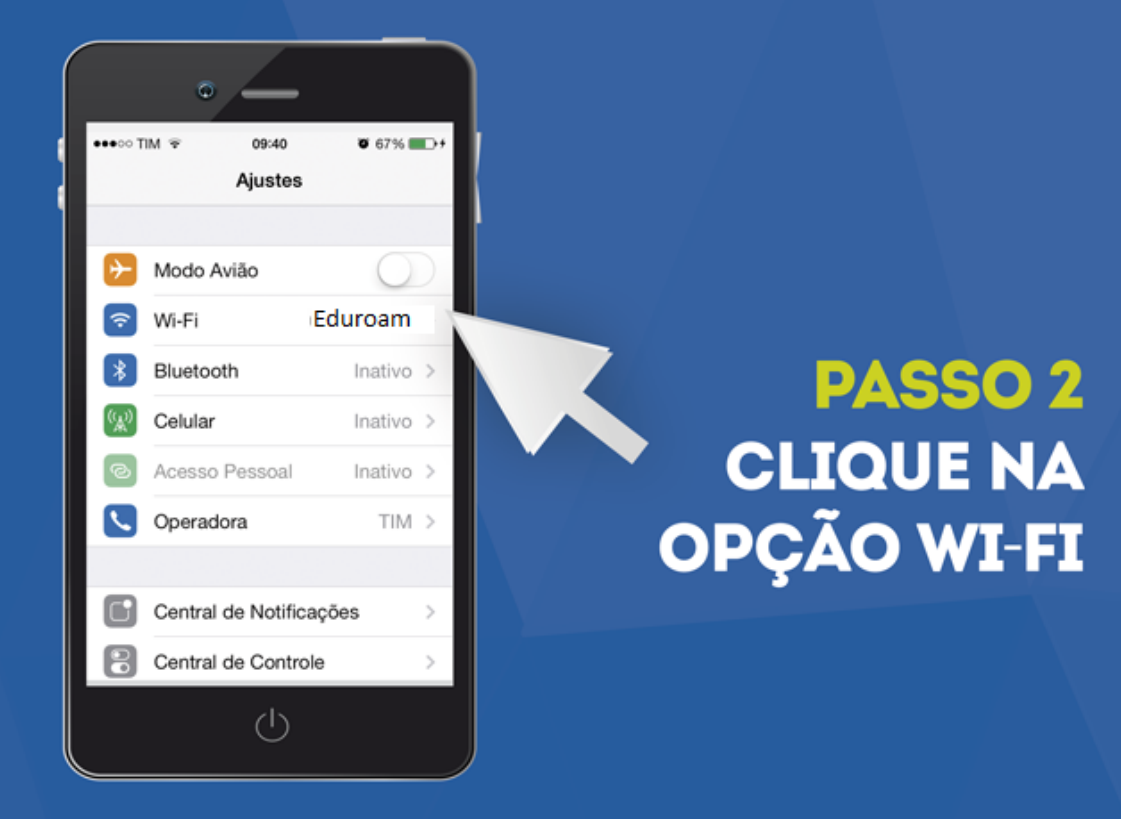

Passo 3 - Escolha a Rede Eduroam:

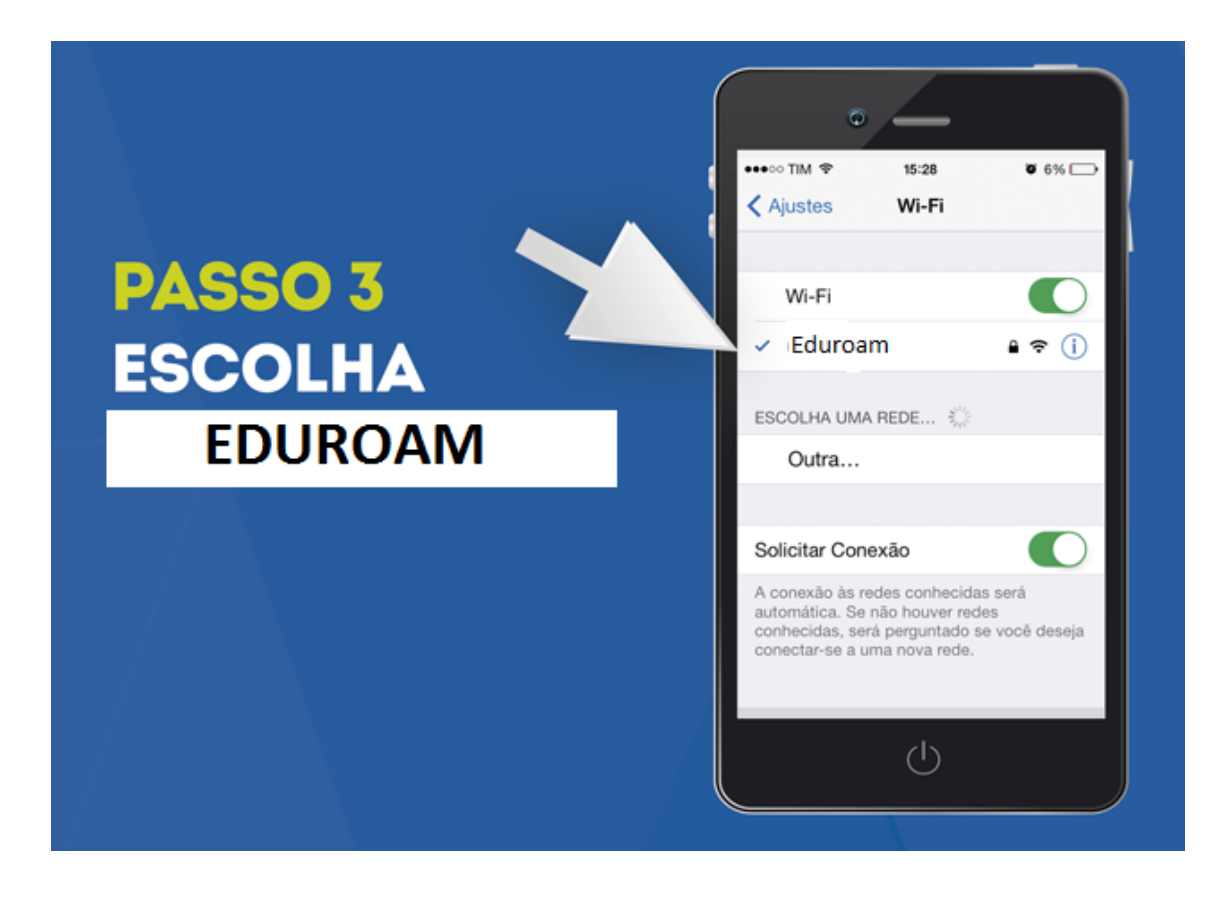

Passo 4 – Insira o usuário e senha, para alunos "código do portal@unoesc.edu.br" e senha do Portal, para professores/funcionários nome.sobrenome@unoesc.edu.br e senha da rede ou email.

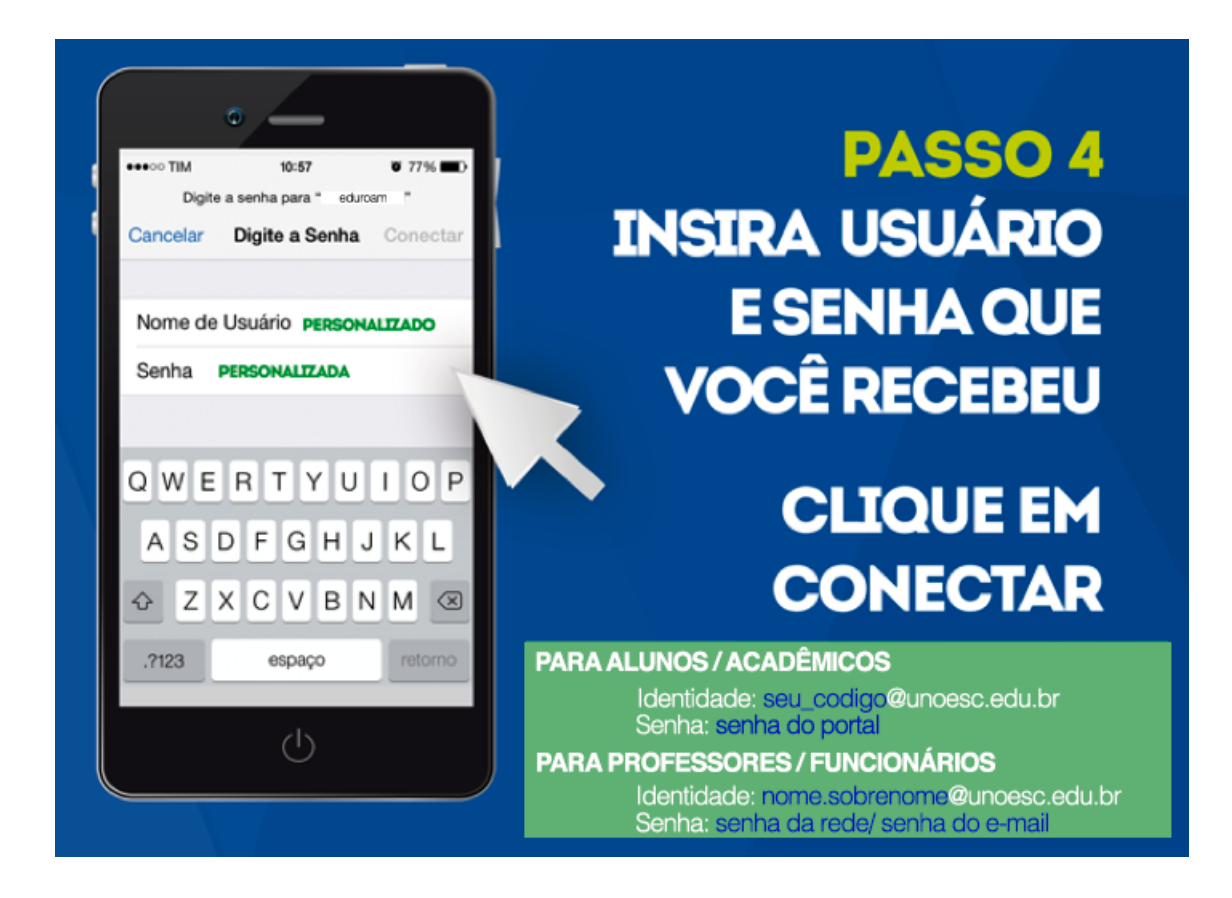

Passo 5 - Clique em "Aceitar" ou "Confiar" no certificado:

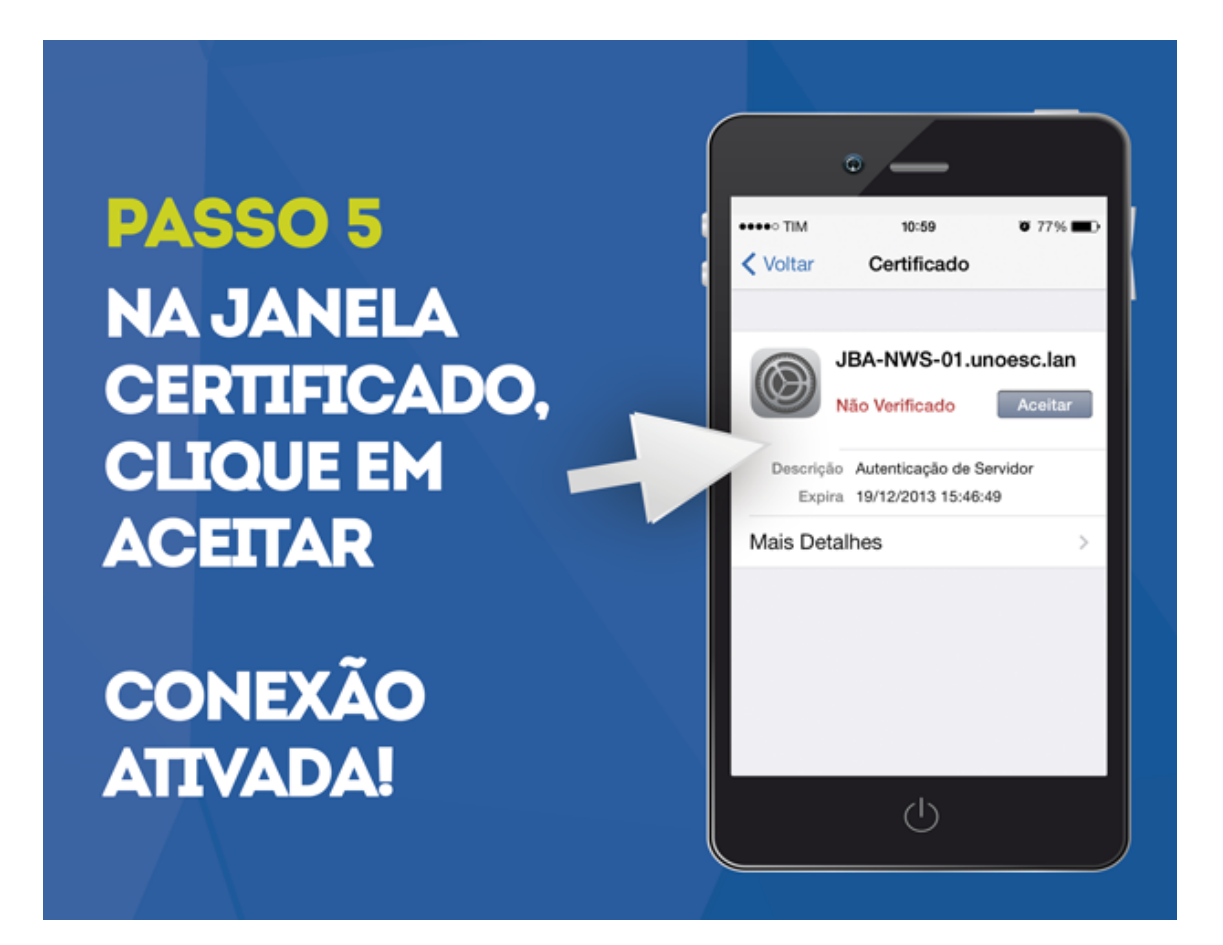